# Configurazione delle impostazioni IPv4 o IPv6 sul punto di accesso WAP125 o WAP581  $\overline{\phantom{a}}$

## **Obiettivo**

La pagina delle impostazioni LAN (Local Area Network) del punto di accesso WAP125 o WAP581 consente di configurare il tipo di connessione che si desidera venga utilizzato dal punto di accesso WAP nella rete, inclusi i relativi indirizzi IP (Internet Protocol) e altre impostazioni.

#### Perché è necessario configurare l'IP su un dispositivo?

Configurare IP su un dispositivo abilita le relative interfacce e consente la comunicazione con l'host e altri dispositivi nella rete tramite tali interfacce.

Questa configurazione consente al server DHCP (Dynamic Host Configuration Protocol) di assegnare un indirizzo IP tramite DHCP o manualmente. Per impostazione predefinita, WAP richiede automaticamente informazioni di rete tramite una trasmissione. In assenza di un server DHCP nella rete, il WAP utilizza il proprio indirizzo IP predefinito. Se si desidera che WAP utilizzi un indirizzo IP statico, è necessario assegnare manualmente l'indirizzo IP e altre informazioni di rete.

Il protocollo IP versione 4 (IPv4) è il formato di indirizzamento IP comunemente utilizzato per identificare gli host su una rete e utilizza un formato a 32 bit. IPv6 (Internet Protocol versione 6) è lo standard di indirizzi IP di nuova generazione destinato a sostituire il formato IPv4. Il protocollo IPv6 risolve il problema della scarsità di indirizzi con l'utilizzo di indirizzi a 128 bit anziché a 32 bit utilizzati nel protocollo IPv4.

L'obiettivo di questo documento è mostrare come configurare le impostazioni IPv4 o IPv6 su WAP581.

### Dispositivi interessati

- WAP125
- WAP581

### Versione del software

- 1.0.0.5 WAP125
- $\cdot$  1.0.0.4 WAP581

## Configurare le impostazioni IPv4 o IPv6

### Impostazioni IPv4

Passaggio 1. Accedere all'utility basata sul Web del punto di accesso immettendo il nome utente e la password nei campi forniti, quindi fare clic su Login.

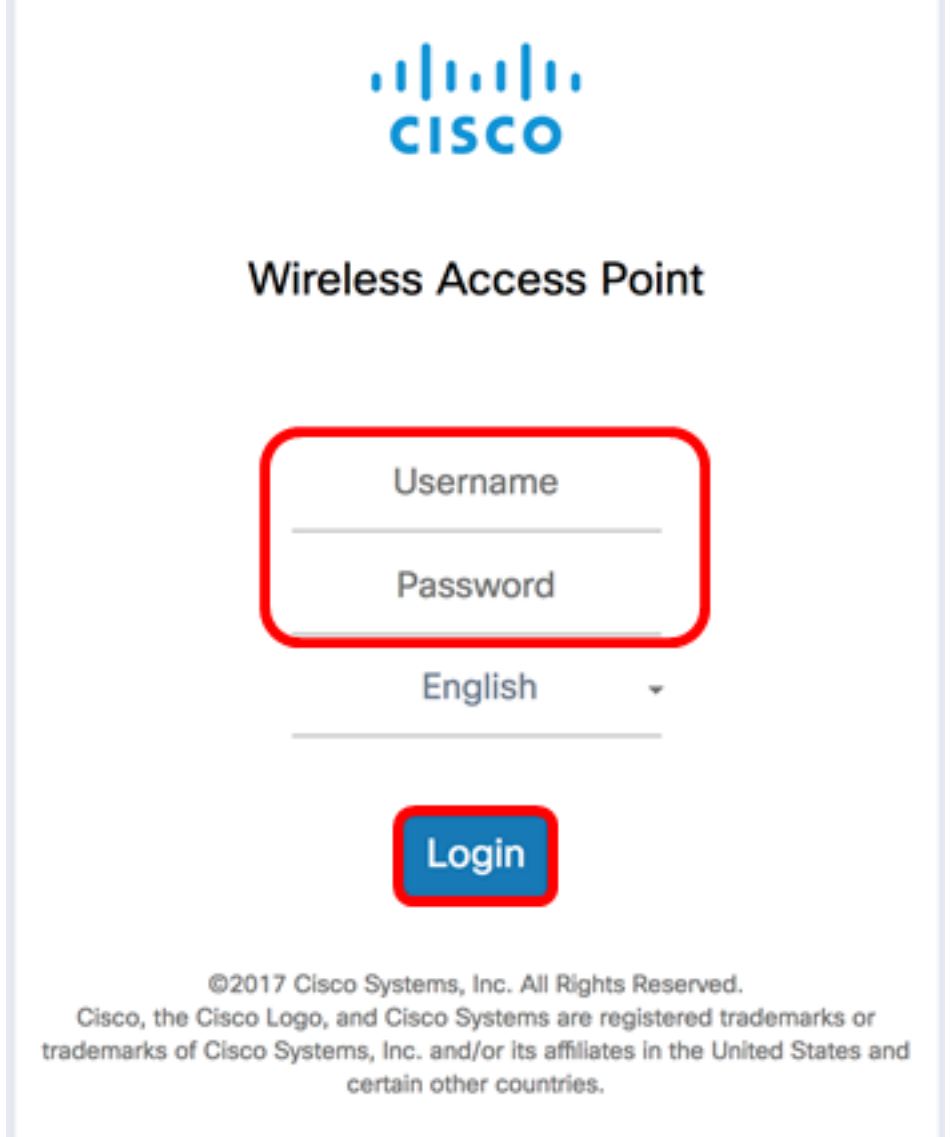

Nota: Il nome utente e la password predefiniti sono cisco/cisco.

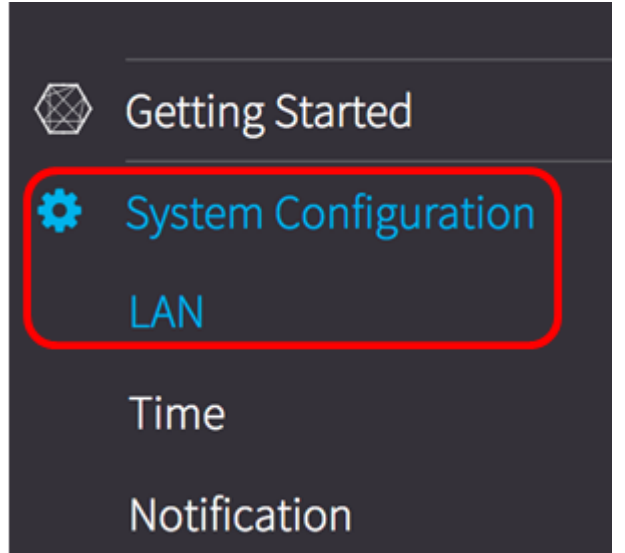

Passaggio 2. Scegliere Configurazione di sistema > LAN.

Passaggio 3. In Configurazione IPv4, fare clic su un pulsante di opzione in Tipo di connessione per scegliere il tipo di connessione che si desidera venga utilizzata dalla rete WAP. Le opzioni sono:

- DHCP questa opzione consente al WAP di ottenere le impostazioni IP dal server DHCP della rete. Se si sceglie questa opzione, andare al passo 6.
- IP statico Questa opzione consente di assegnare manualmente le impostazioni IP al WAP. Se si sceglie questa opzione, le impostazioni di Server dei nomi di dominio verranno impostate automaticamente su Manuale.

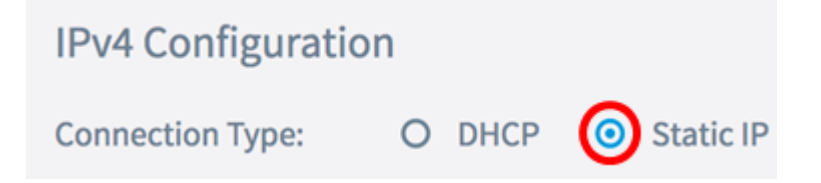

Nota: Nell'esempio, viene scelto IP statico.

Passaggio 4. Nel campo Indirizzo IP statico, immettere un indirizzo IP permanente per il WAP. Questo indirizzo IP deve essere univoco e non può essere utilizzato da nessun altro dispositivo della rete.

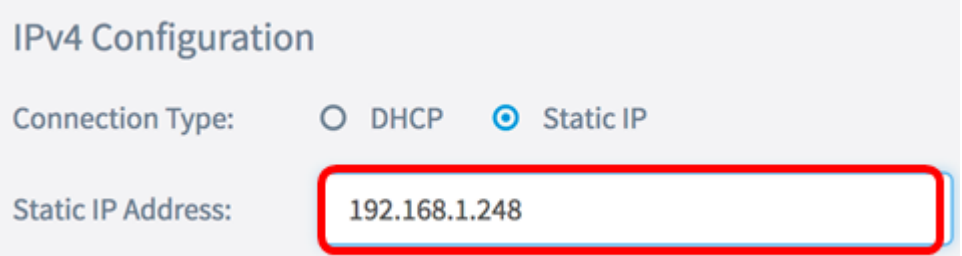

Nota: nell'esempio viene usato 192.168.1.248.

Passaggio 5. Nel campo Subnet mask, immettere una subnet mask per il protocollo WAP.

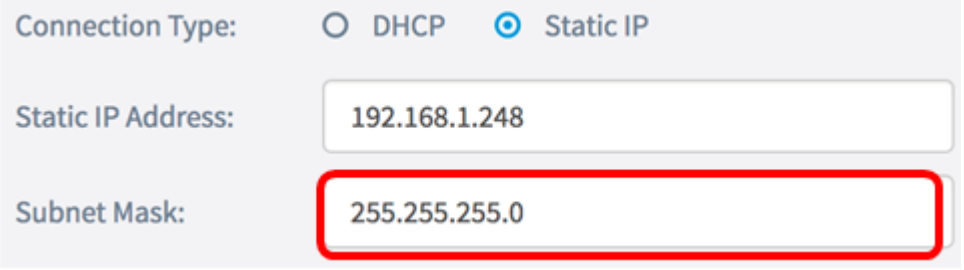

Nota: nell'esempio viene usato 255.255.255.0.

Passaggio 6. Nel campo Default Gateway (Gateway predefinito), immettere l'indirizzo IP del router o del server DHCP della rete.

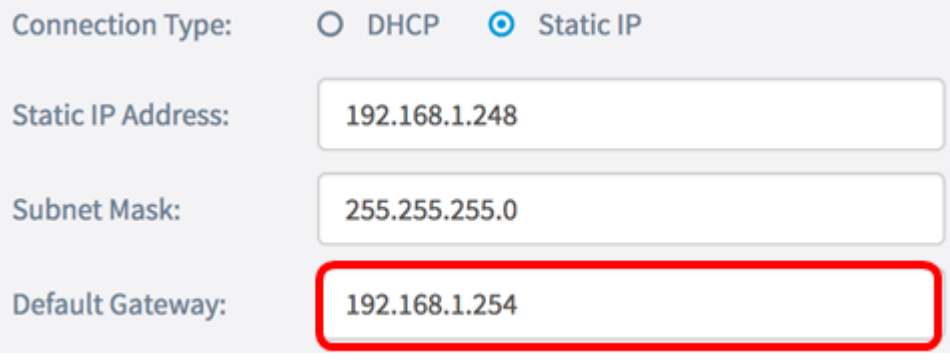

Nota: nell'esempio viene usato 192.168.1.254.

Passaggio 7. Se nel Passaggio 2 è stato scelto DHCP, scegliere un pulsante di opzione per impostare la modalità di acquisizione di un indirizzo DNS da parte del WAP nell'area Server dei nomi di dominio. Le opzioni sono:

- Dinamico questa opzione consente al WAP di acquisire gli indirizzi del server DNS da un server DHCP della LAN. Se si sceglie questa opzione, andare al passaggio 8.
- Manuale Questa opzione consente di configurare manualmente gli indirizzi dei server DNS. È possibile immettere fino a due indirizzi nei campi disponibili.

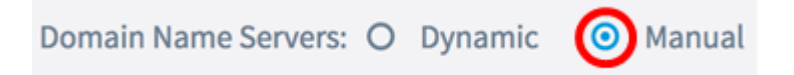

Nota: Nell'esempio riportato di seguito viene selezionato Manual.

Passaggio 8. Immettere uno o più indirizzi del server DNS nei campi forniti.

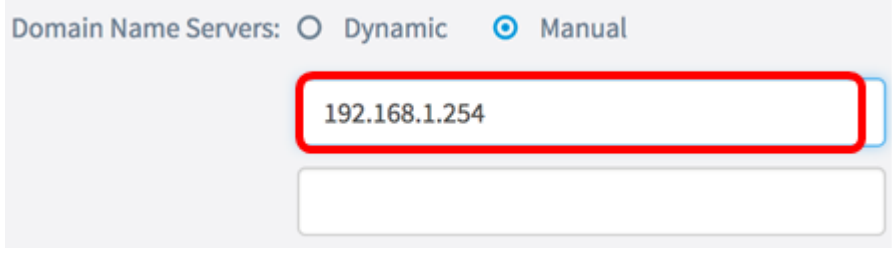

Nota: nell'esempio viene usato 192.168.1.254.

**Passaggio 9. Fare clic sul Save pulsante.** 

A questo punto, le impostazioni IPv4 sul punto di accesso WAP125 o WAP581 devono essere configurate correttamente.

#### Impostazioni IPv6

Passaggio 1. In Configurazione IPv6 fare clic su un pulsante di opzione in Tipo di connessione IPv6 per scegliere il tipo di connessione che si desidera venga utilizzato dal punto di accesso remoto nella rete. Le opzioni sono:

- DHCPv6 Questa opzione consente al WAP di ottenere le impostazioni IPv6 dal server DHCP della rete. Se si sceglie questa opzione, andare al passaggio 7.
- IPv6 statico Questa opzione consente di assegnare manualmente le impostazioni IPv6 al WAP. Se si sceglie questa opzione, le impostazioni Server dei nomi di dominio IPv6 verranno impostate automaticamente su Manuale.

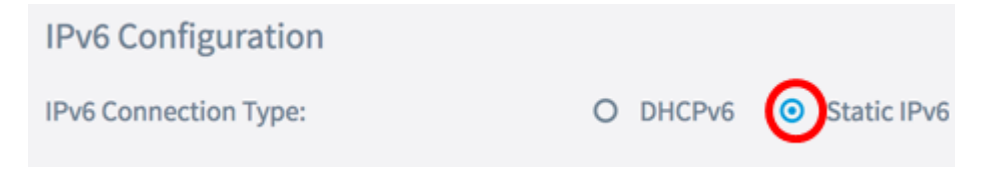

Nota: In questo esempio viene scelto IPv6 statico.

Passaggio 2. (Facoltativo) Per consentire l'accesso della gestione IPv6 al punto di accesso, selezionare la casella di controllo Abilita modalità amministrativa IPv6. Questa casella è selezionata per default.

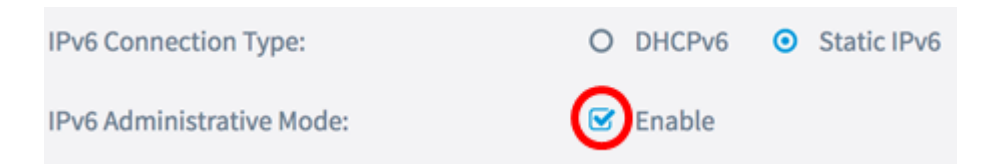

Passaggio 3. (Facoltativo) Selezionare la casella di controllo Abilita modalità di amministrazione della configurazione automatica IPv6. In questo modo il WAP può conoscere le proprie impostazioni IPv6 tramite gli annunci router ricevuti sulla porta LAN.

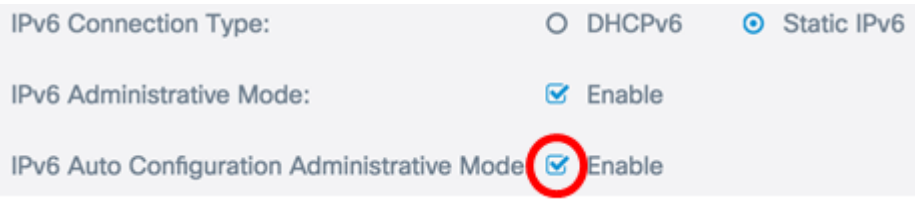

Passaggio 4. Nel campo Indirizzo IPv6 statico, immettere un indirizzo IP permanente per il punto di accesso WAP. Questo indirizzo IP deve essere univoco e non può essere utilizzato da nessun altro dispositivo della rete.

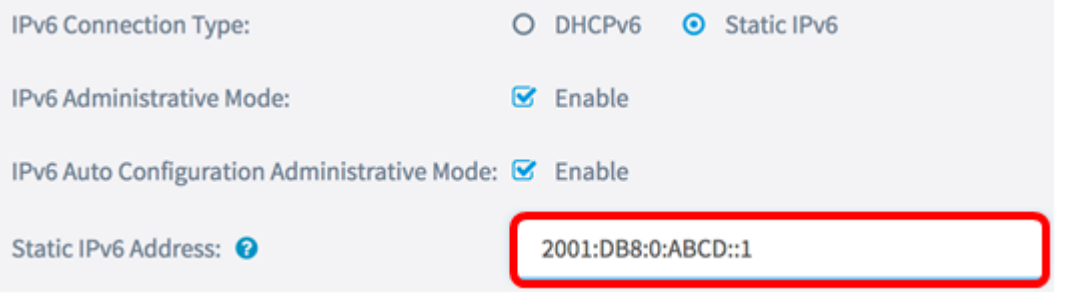

Nota: Nell'esempio viene utilizzato 2001:DB8:0:ABCD::1.

Passaggio 5. Immettere la lunghezza del prefisso dell'indirizzo statico nel campo Lunghezza prefisso indirizzo IPv6 statico. La lunghezza del prefisso specifica la parte di rete dell'indirizzo IP IPv6 compresa tra 0 e 128.

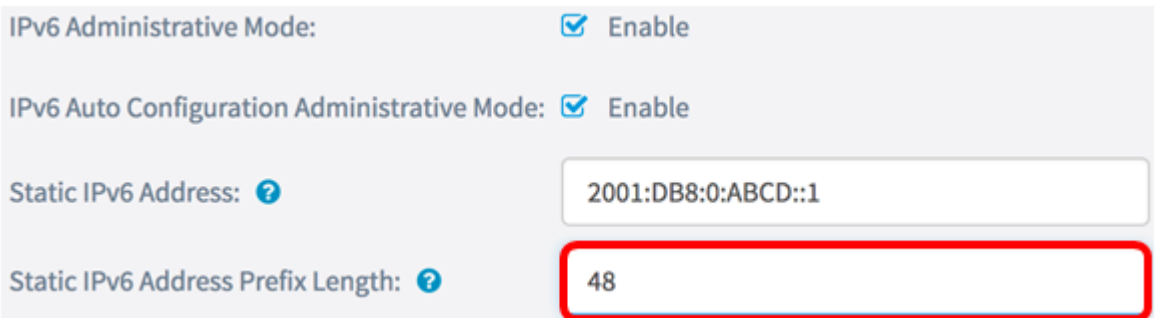

Nota: nell'esempio viene utilizzato 48.

Passaggio 6. Immettere l'indirizzo IPv6 del gateway predefinito nel campo Gateway IPv6 predefinito.

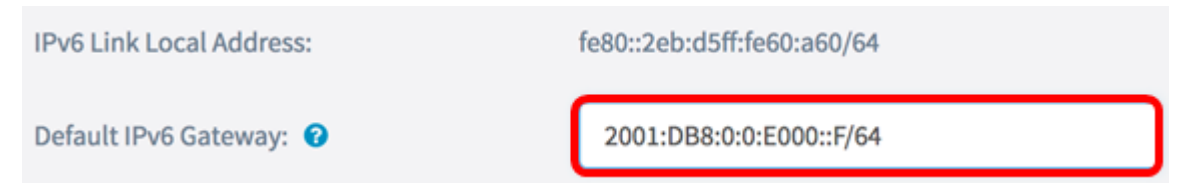

Nota: Nell'esempio viene utilizzato 2001:DB8:0:0:E000:F/64. L'indirizzo locale del

collegamento IPv6 è l'indirizzo utilizzato dal collegamento fisico locale. Questo indirizzo non è configurabile e viene assegnato tramite il processo di individuazione router adiacenti IPv6.

Passaggio 7. Se nel passaggio 1 è stato scelto DHCPv6, scegliere un pulsante di opzione per impostare la modalità di acquisizione di un indirizzo DNS IPv6 da parte del punto di accesso nell'area Server dei nomi di dominio IPv6. Le opzioni sono:

- Dinamico questa opzione consente al WAP di acquisire gli indirizzi del server DNS da un server DHCP della LAN. Se si sceglie questa opzione, andare al passaggio 9.
- Manuale Questa opzione consente di configurare manualmente gli indirizzi dei server DNS. È possibile immettere fino a due indirizzi nei campi disponibili.

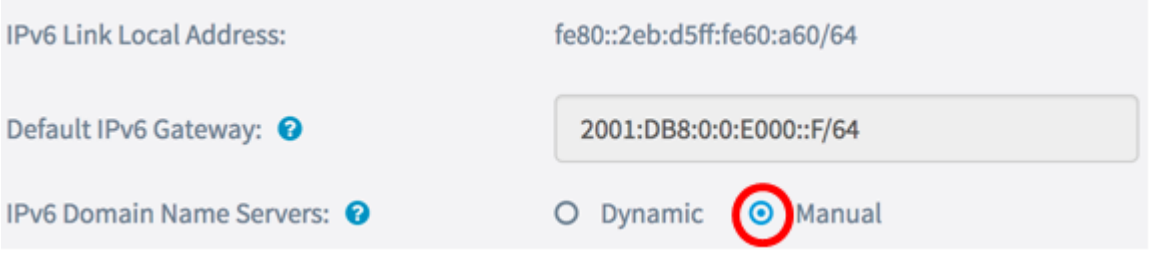

Nota: Nell'esempio riportato di seguito viene selezionato Manual.

Passaggio 8. Immettere uno o più indirizzi del server DNS IPv6 nei campi forniti.

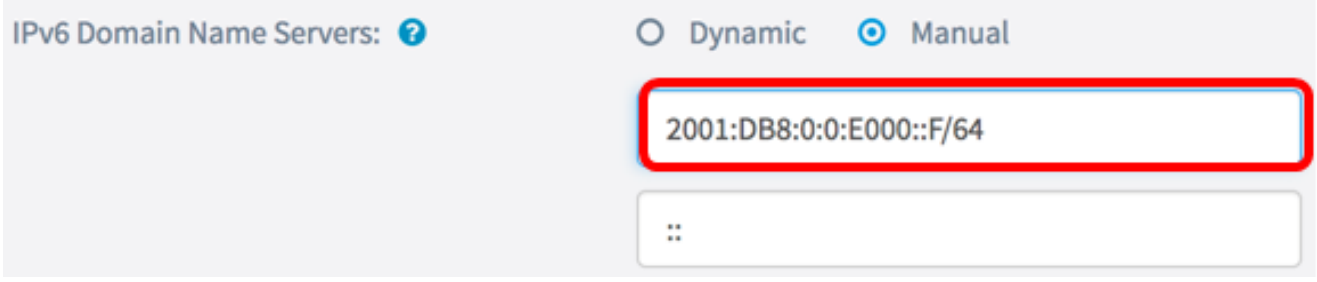

Nota: Nell'esempio viene utilizzato 2001:DB8:0:0:E000:F/64.

Passaggio 9. Fare clic sul **Save** pulsante.

Èora necessario configurare correttamente l'IPv6 sul punto di accesso WAP125 o WAP581.